#### **CARA MENJALANKAN PROGRAM**

- 1. Install terlebih dahulu text editor untuk membuat program seperti Visual Studio Code atau sejenisnya.
- 2. Install xampp sebagai server.
- 3. Pindahkan program atau source code yang telah kita buat tadi ke dalam C:\xampp\htdocs ke dalam satu folder dan di beri nama.
- 4. Membuat database SPK untuk pemilihan kost putri disekitar kampus, masukkan script pemilihankost.sql ke dalam sql pada localhost/PhpMyAdmin.
- 5. Kembali ke file manager, cari folder App/Config kemudian buka file database.php isikan database sesuai dengan nama database yang telah dibuat.
- 6. Akses pada localhost/namafolder
- 7. Pada halaman admin bisa login dengan memasukkan email: charisadessarii@gmail.com dan password : password
- 8. Jika ingin mengakses pada halaman admin yang sudah dihosting yaitu pada : https://spkpemilihankost.000webhostapp.com/
- 9. Kemudian untuk halaman user pencari kost yang sudah dihosting yaitu pada : https://spkpemilihankost.000webhostapp.com/

# **Halaman Admin**

1. Halaman Login Admin

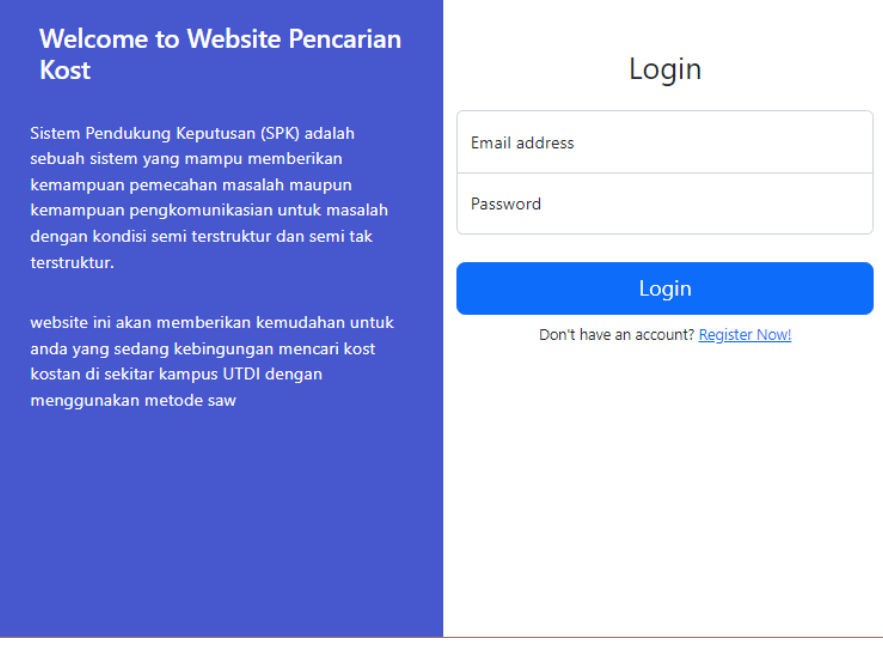

2. Halaman Utama Admin

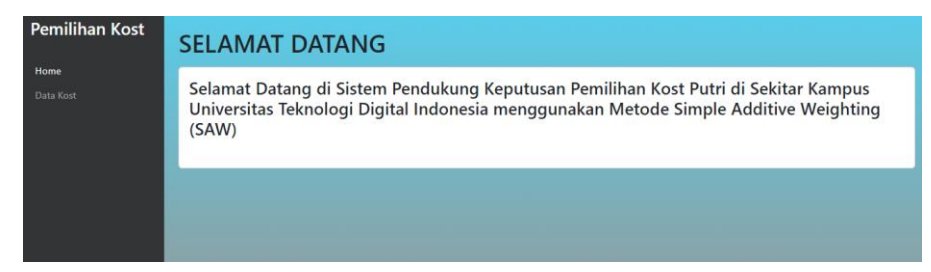

#### 3. Halaman Data Kost

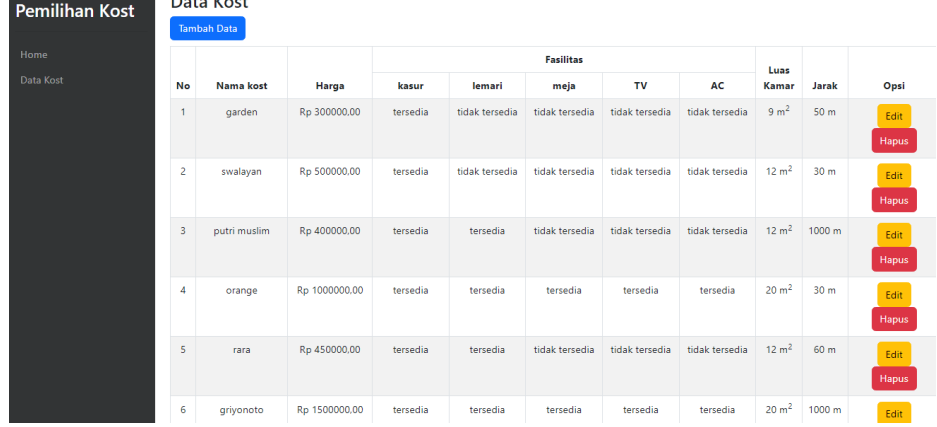

# **Halaman User / Pengunjung Kost**

1. Halaman Awal Login Pengunjung

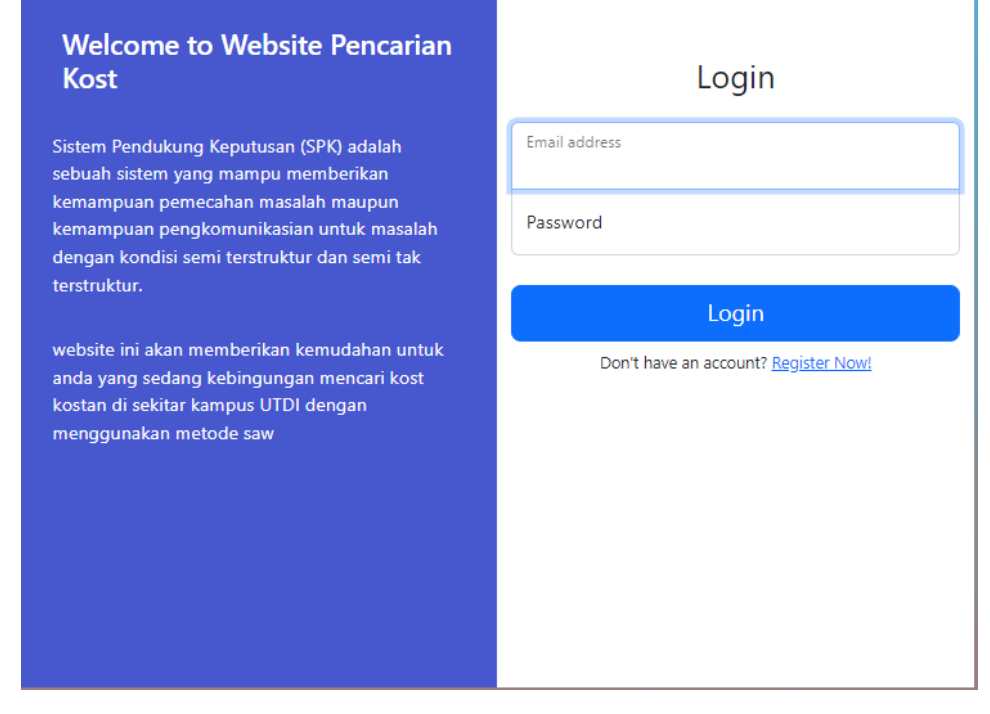

### 2. Halaman Register Pengujung

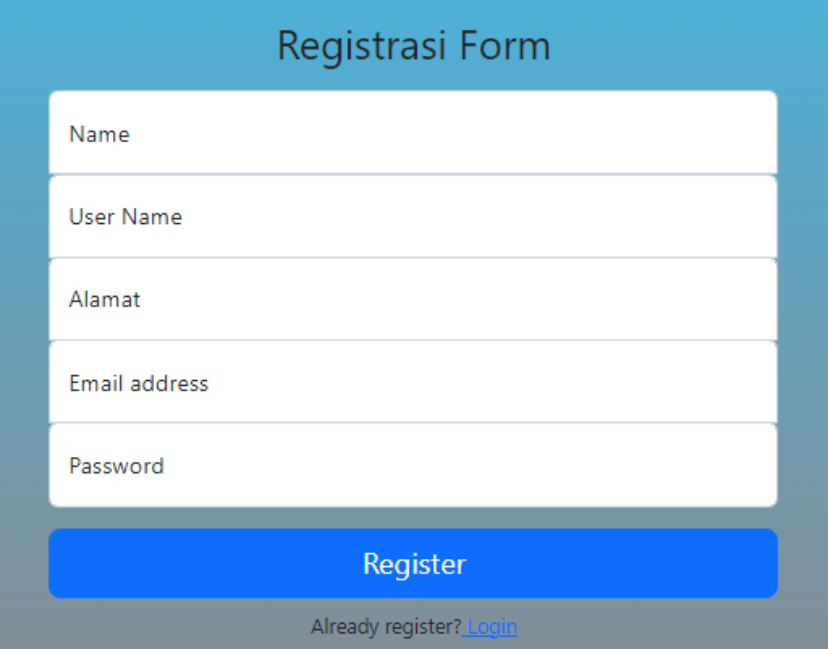

# 3. Halaman Utama Home Pengunjung

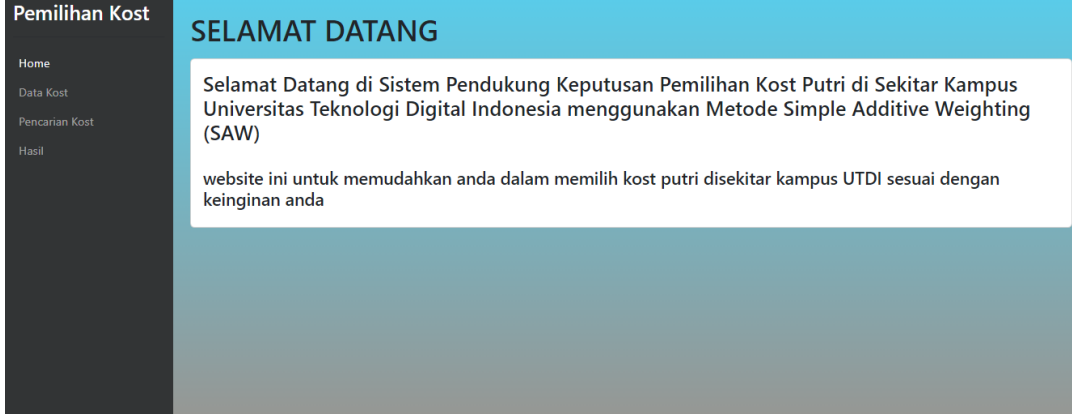

### 4. Halaman Data Kost

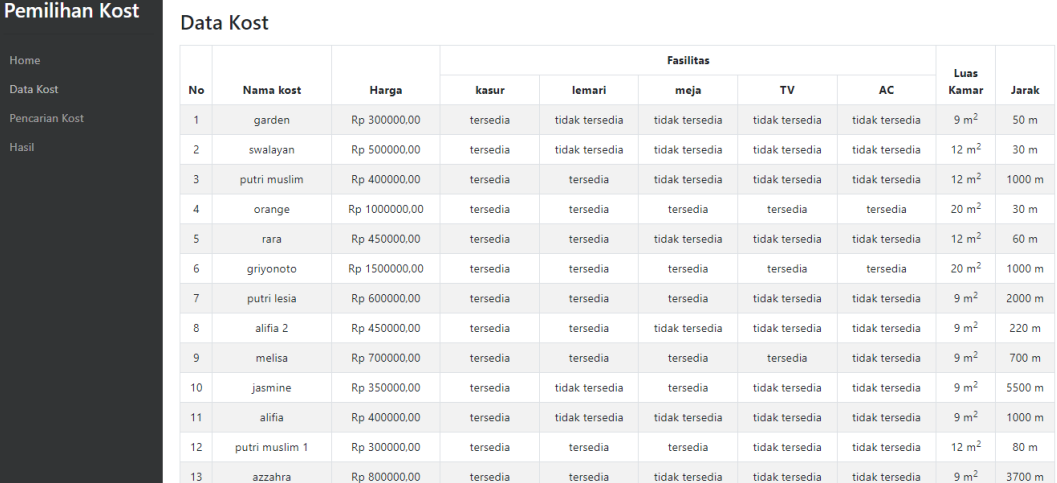

### 5. Halaman Pencarian Kos

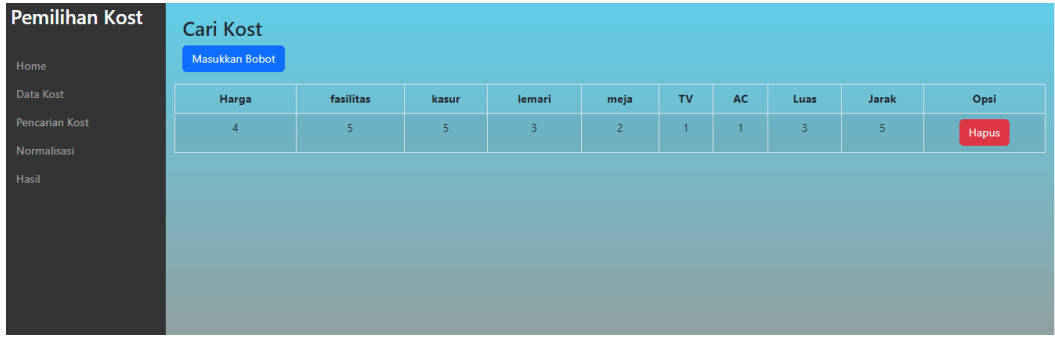

6. Halaman Memasukkan Bobot

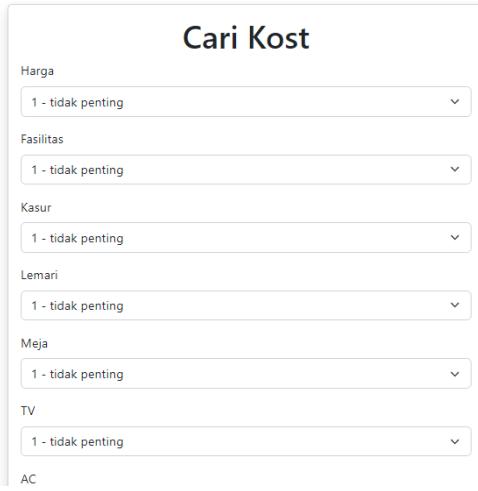

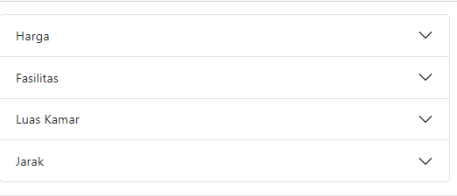

#### 7. Halaman Hasil Rekomendasi Kost

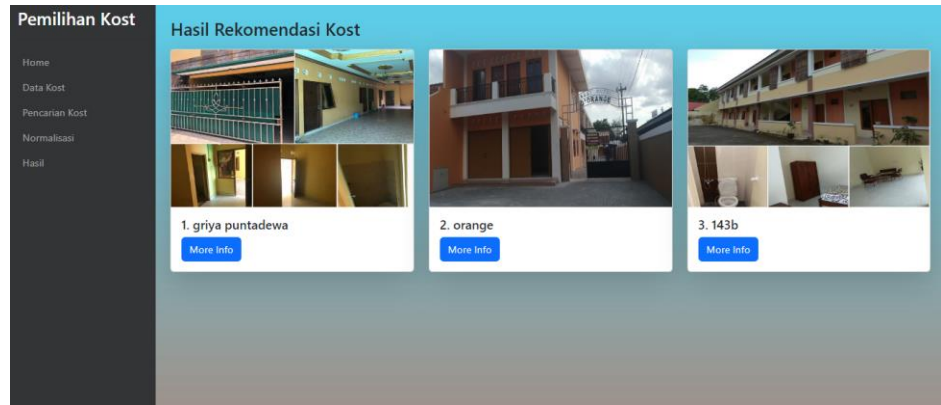

8. Halaman Detail kost

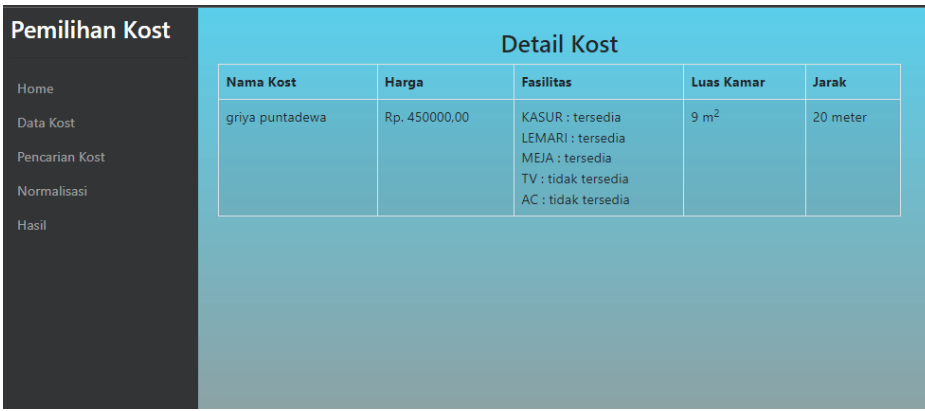